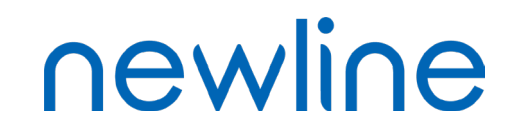

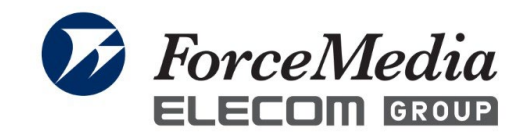

#### Newline Castクイックガイド

#### このクイックガイドの画像は参考となり、 実際の画面と異なることがございます。

• Newlineへログインする ※出荷時のパスワード初期値は「123456」となります。

• Newline側で「Newline Cast」を起動する。 ログイン後のホーム画面で右にスライドし、ガジェット一覧からNewline Castを選択する

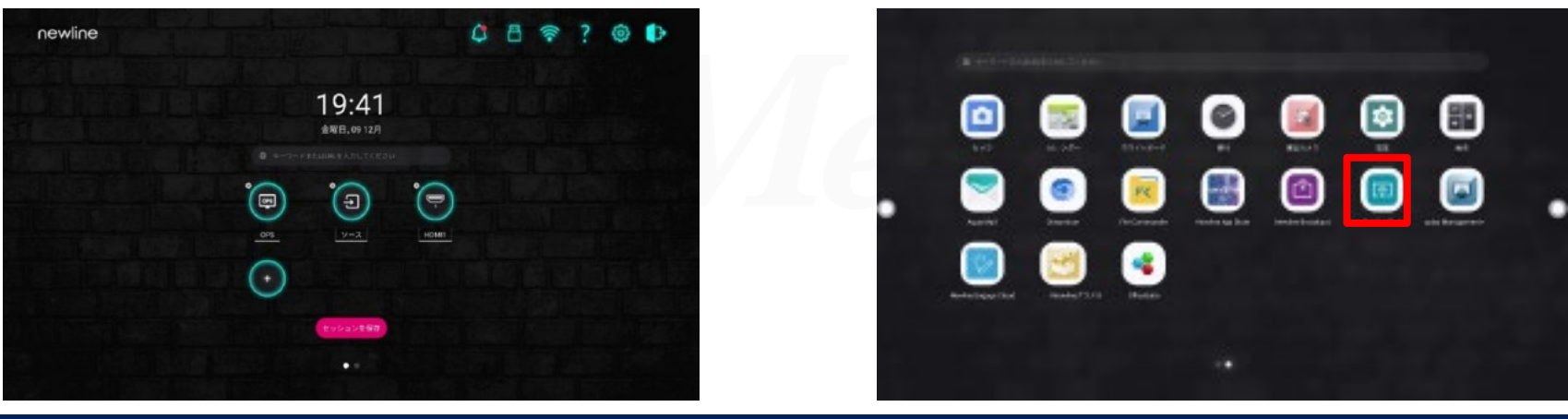

*Copyright © 2023 ForceMedia, Inc. All rights reserved* 

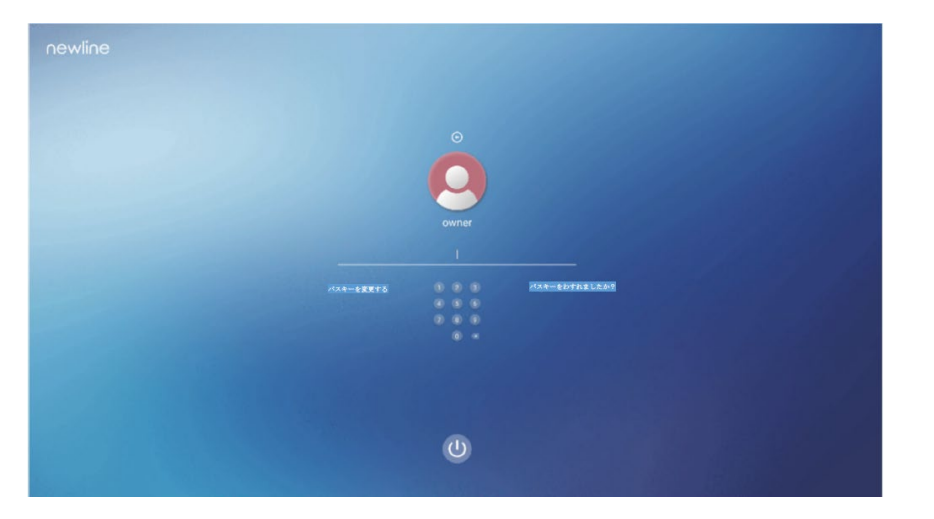

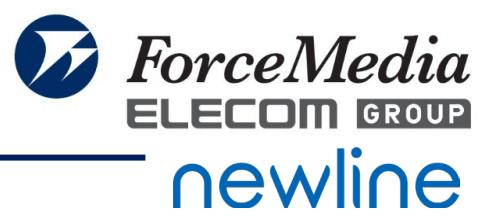

#### Newline Castの起動

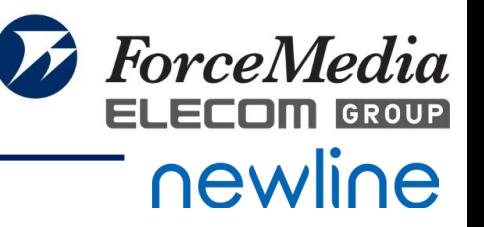

• Newline Castを選択すると、Newline Castが開きます。

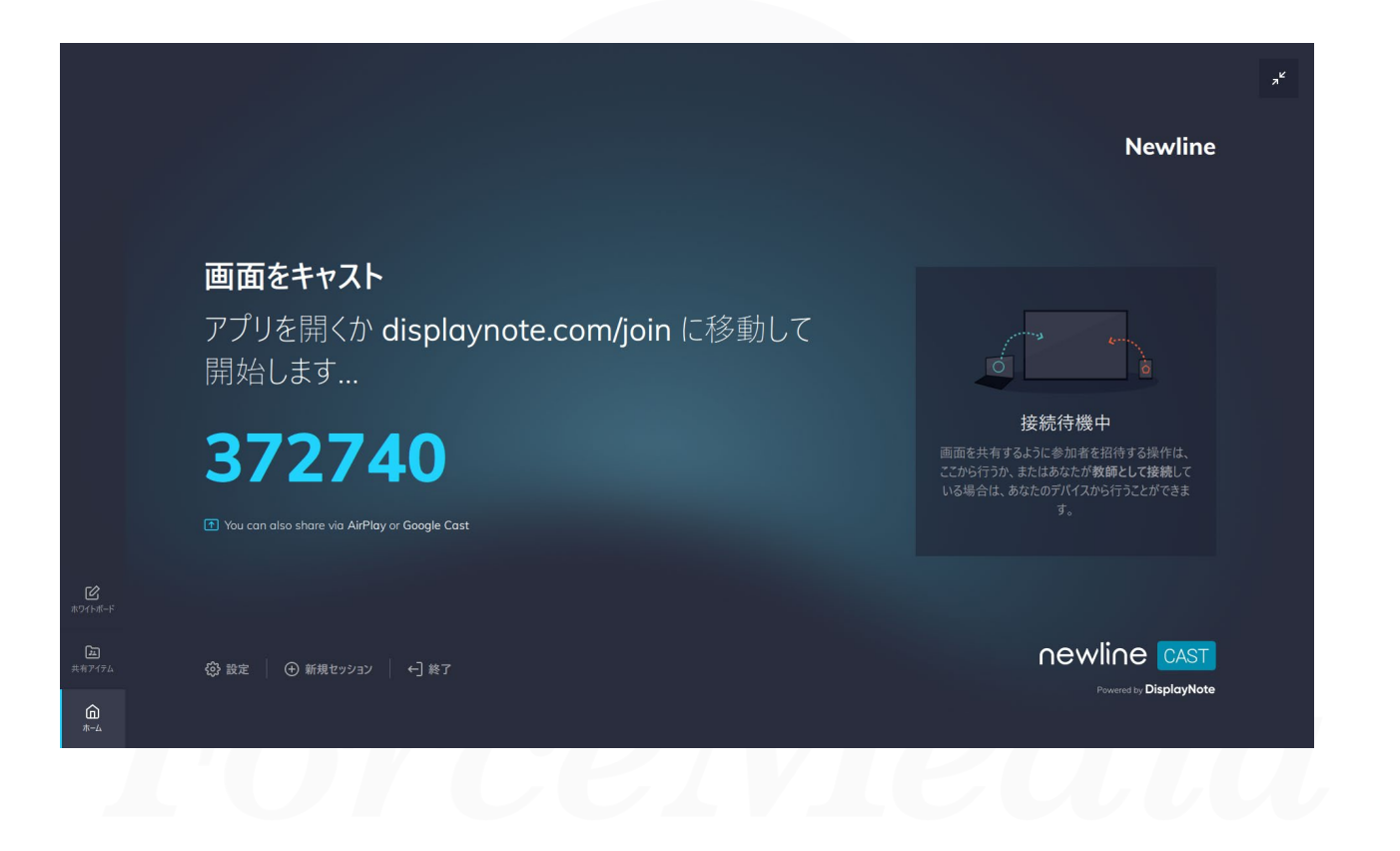

### Newline Cast 使い方(Webブラウザ)※PC ①

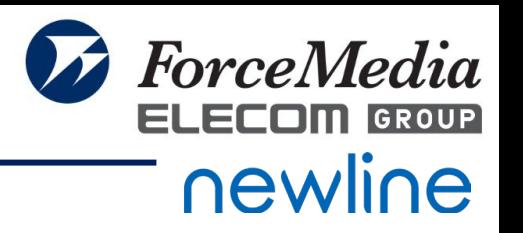

• Newline上に表示された画面に従い、画面を投影したいPC端末にて Chromeブラウザを起動し、下記URLにアクセスする。

<https://join-montage.displaynote.com/>

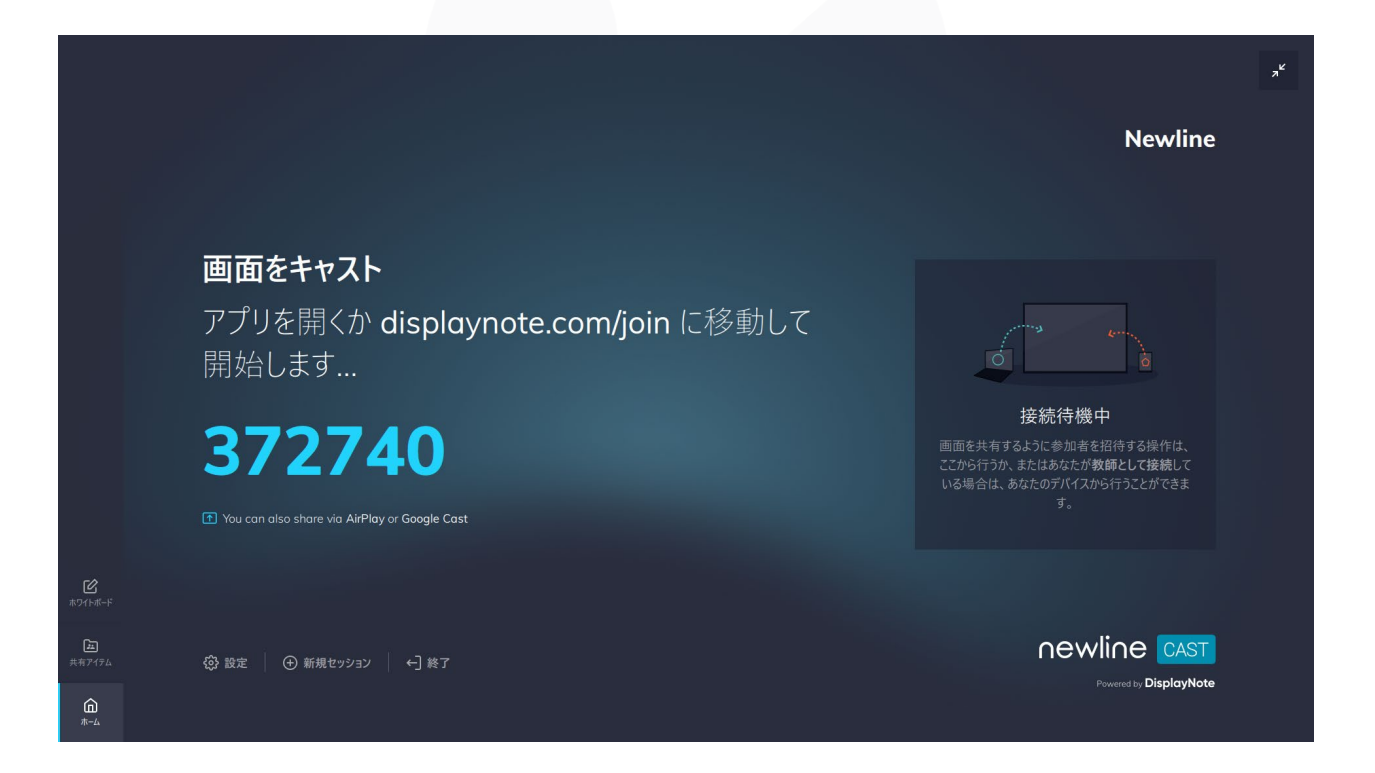

# Newline Cast 使い方(Webブラウザ)※PC ②

• Newline上に表示された画面に従い、画面を投影したいPC端末にてChromeブラウザを起動し、下記U RLにアクセスする

ダウンロード

お手伝いが必要ですか?

<https://www.displaynote.com/join>

• 画面を投影したいPC端末に下記のような画面が表示される

**DisplayNote** 

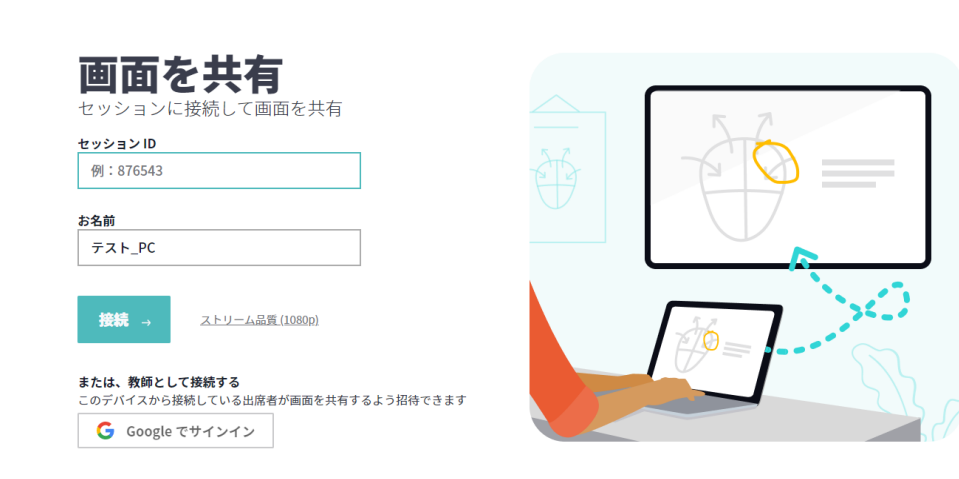

ご利用のデバイス用の DisplayNote をダウンロード

DisplayNote アプリを使用すれば、画面共有に必要なクリックは1回だけです。

**ForceMedia** ELECON GROUP

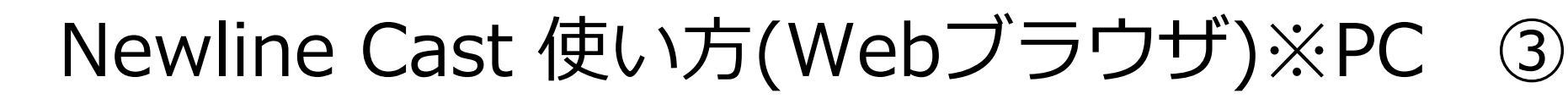

• 画面を投影したいPC端末で、Newline画面上に表示されているセッションIDと 任意の名前を入力する。

Web上で画面を下にスクロールし、該当端末のアプリのインストールも可能となっており ます。

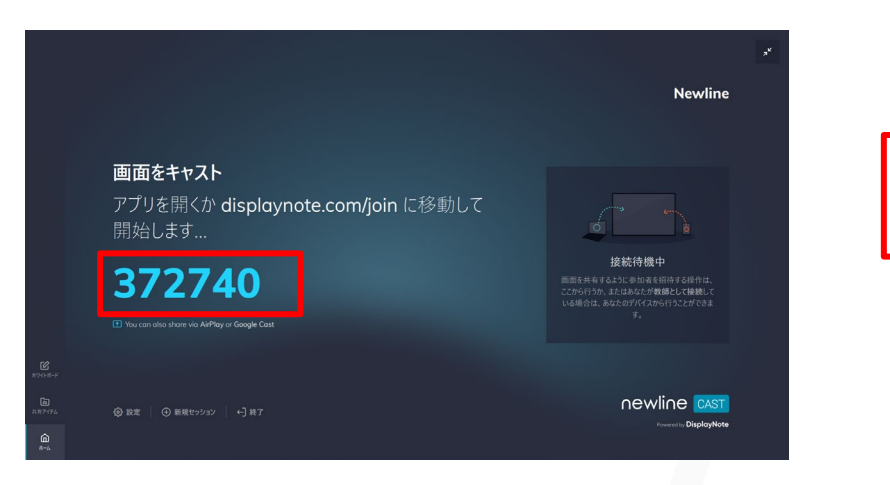

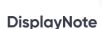

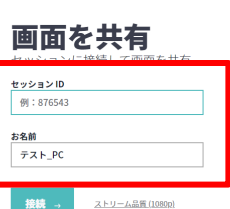

または、教師として接続する んは、私はしして最初?><br>のデバイスから接続している出席者が画面を共有するよう招待できます G Google でサインイン

ダウンロード お手伝いが必要ですか

ご利用のデバイス用の DisplayNote をダウンロード DisplayNote アプリを使用すれば、画面共有に必要なクリックは1回だけです。

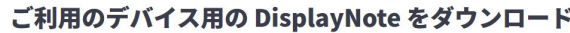

**ForceMedia** ELECOM GROUP

newline

DisplayNote アプリを使用すれば、画面共有に必要なクリックは1回だけです。

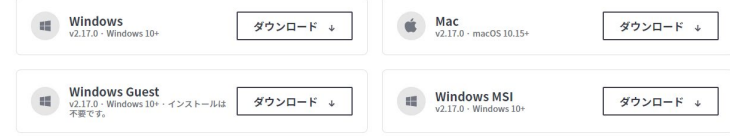

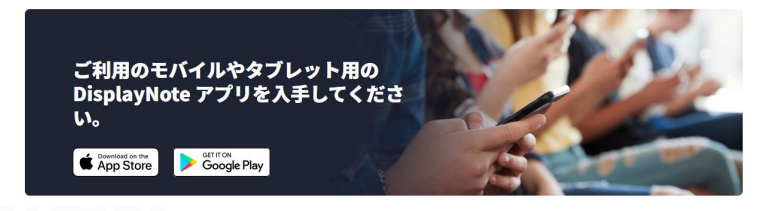

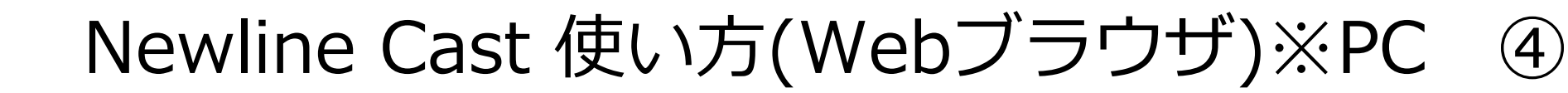

ForceMedia ELECOM GROUP newline

• PC端末にて必要項目を入力後、「接続」をクリックする。

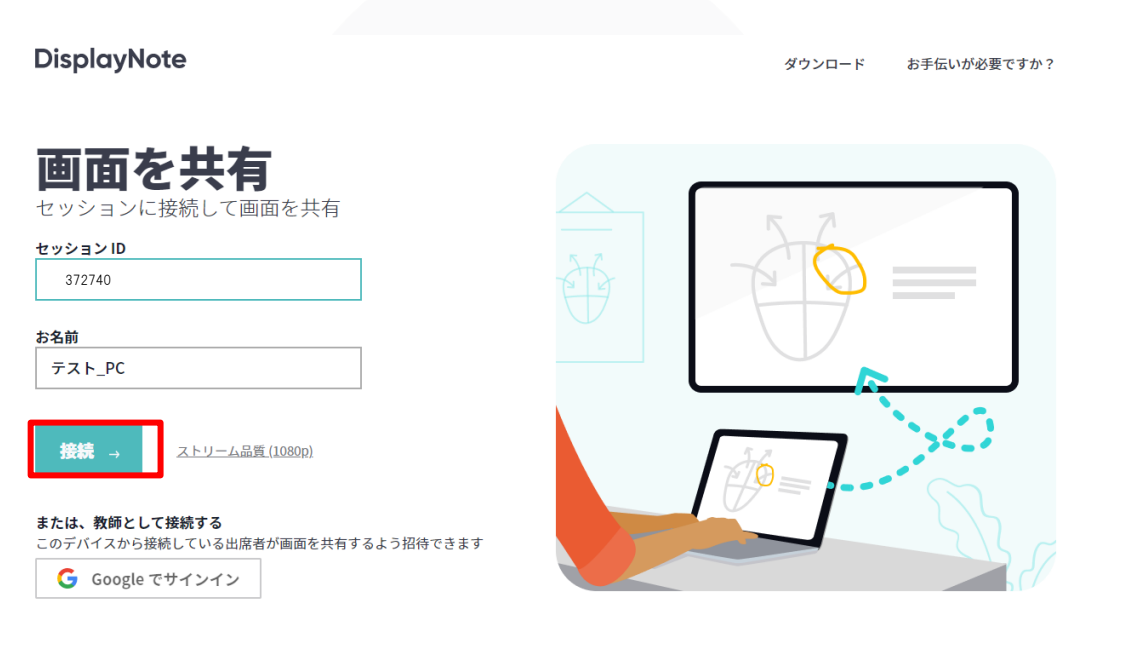

#### ご利用のデバイス用の DisplayNote をダウンロード

DisplayNote アプリを使用すれば、画面共有に必要なクリックは1回だけです。

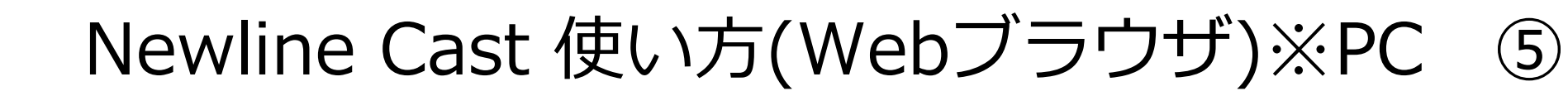

• 接続完了すると、Newline画面上で、接続端末が表示されるので、名前をクリックし、「プ レゼンテーションに招待」をクリックする。

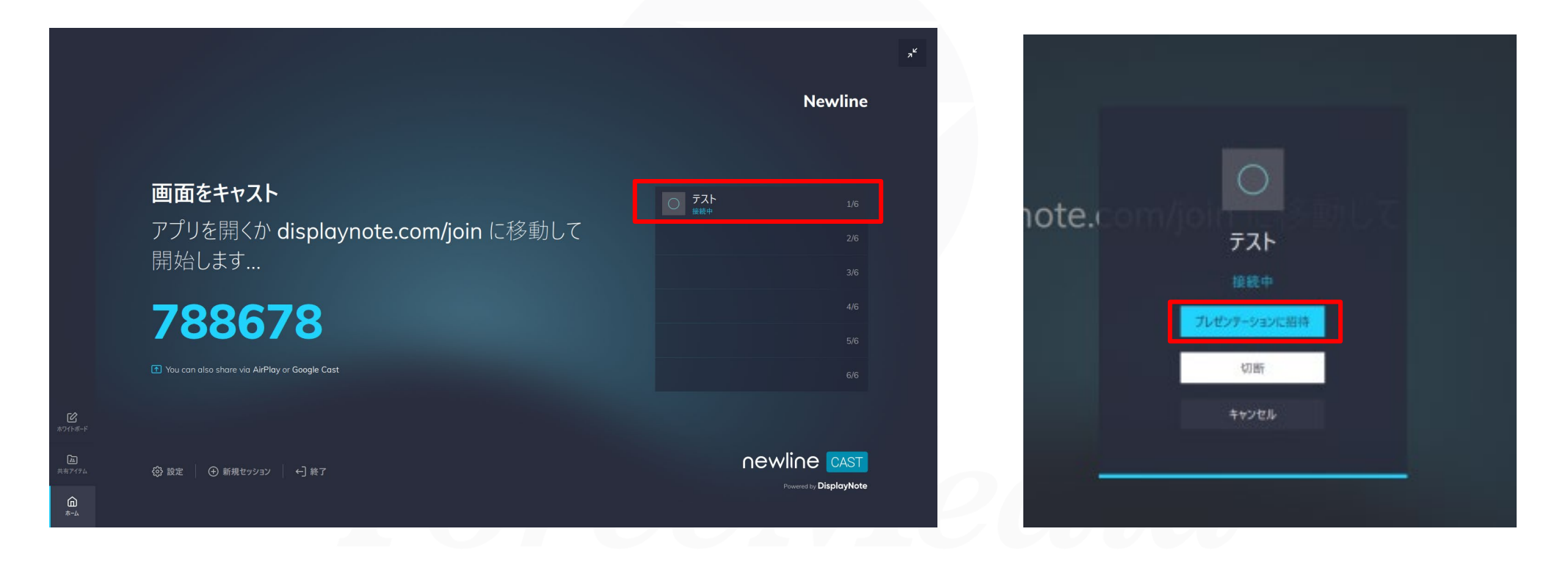

**ForceMedia** 

ELECON GROUP

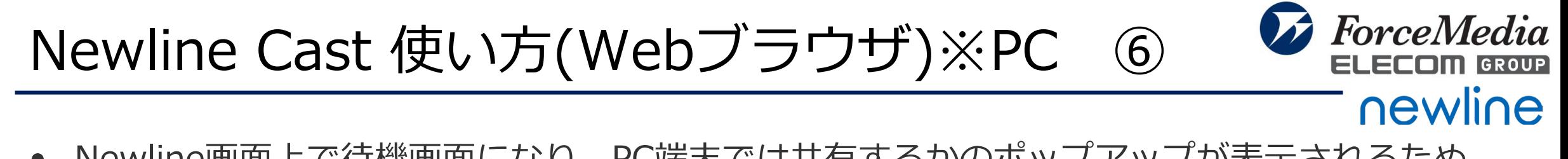

• Newline画面上で待機画面になり、PC端末では共有するかのポップアップが表示されるため、 「私の画面を共有」をクリックすると、共有する内容を選択するポップアップが表示される ので、共有したい内容を選択し、「共有」をクリックする。

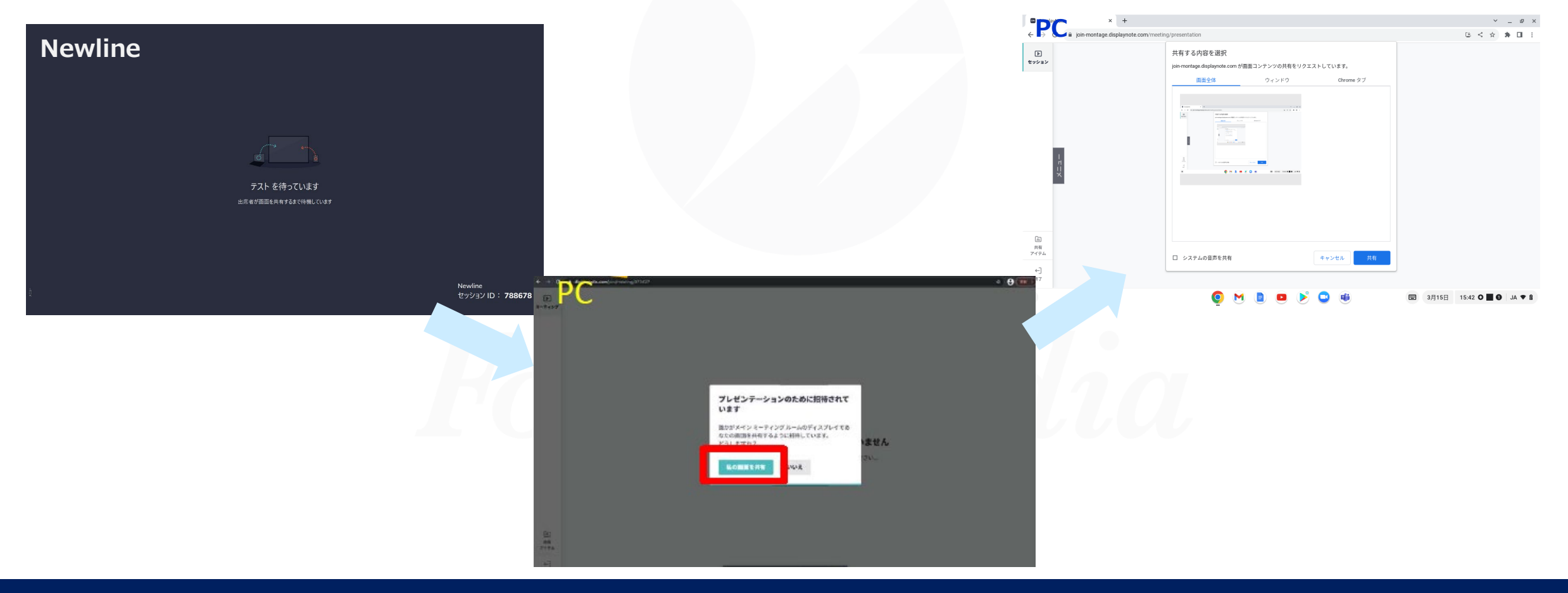

*Copyright © 2023 ForceMedia*,*Inc*. *All rights reserved* 9

Newline Cast 使い方(アプリ)※PC ①

**ForceMedia** ELECOM GROUP newline

• アプリのインストールを行う。 下記URLにアクセスする。

<https://www.displaynote.com/join>

• 下にスライドするとアプリダウンロード画面が表示されるので、アプリをインストールする

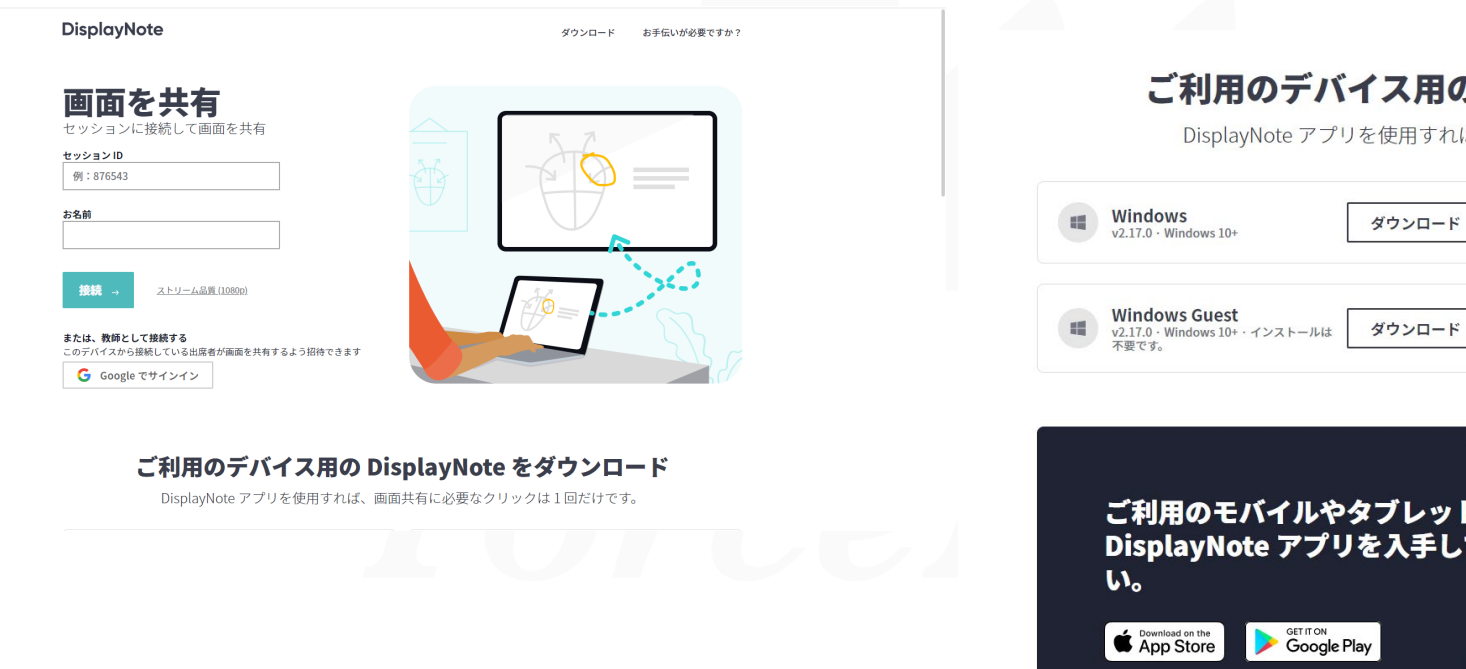

#### ご利用のデバイス用の DisplayNote をダウンロード

DisplayNote アプリを使用すれば、画面共有に必要なクリックは1回だけです。

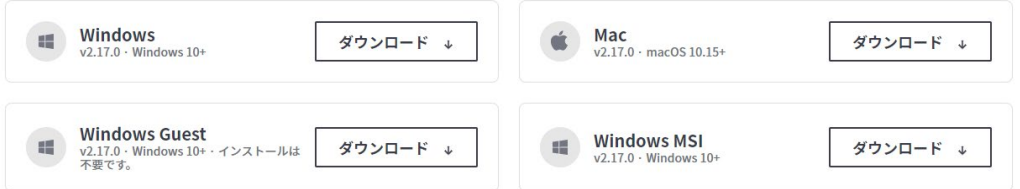

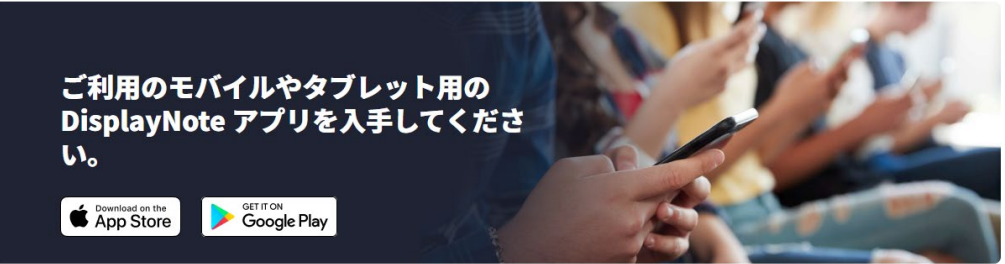

### Newline Cast 使い方(アプリ)※PC ②

• アプリを開き、画面を投影したいPC端末で、Newline画面上に表示されている セッションIDと任意の名前を入力する。

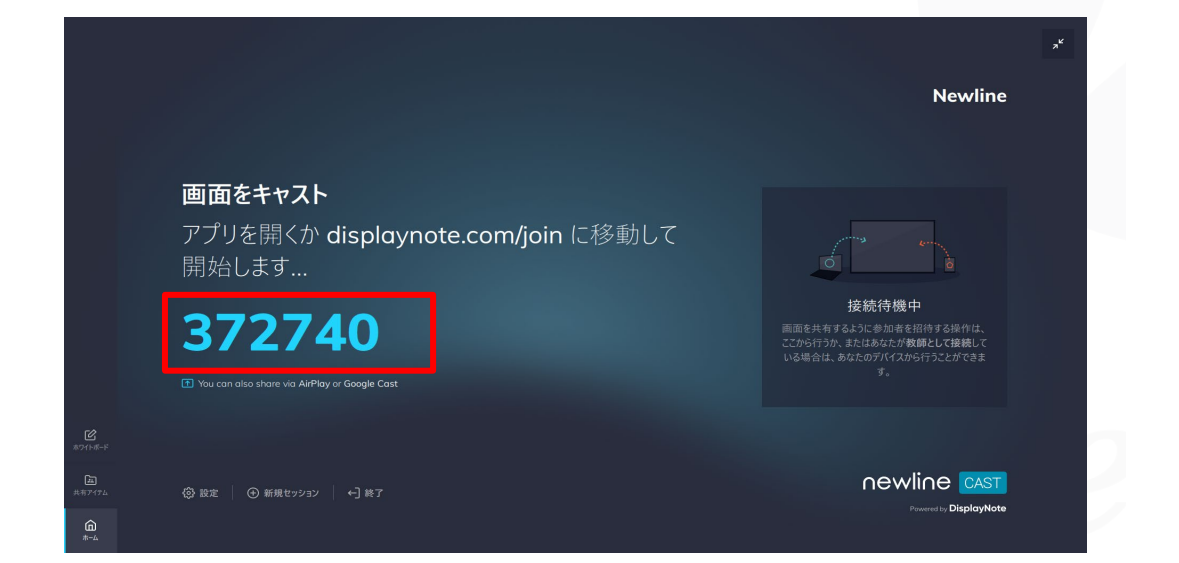

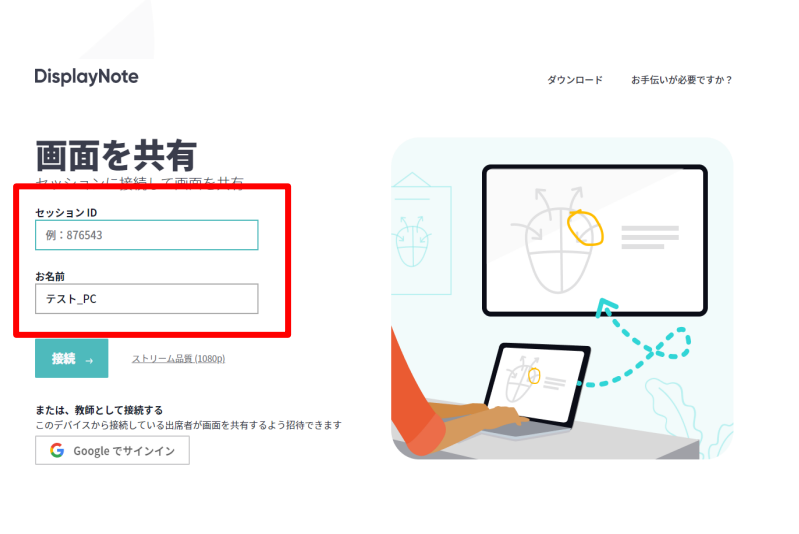

ご利用のデバイス用の DisplayNote をダウンロード DisplayNote アプリを使用すれば、画面共有に必要なクリックは1回だけです。

ForceMedia ELECON GROUP

Newline Cast 使い方(アプリ)※PC ③

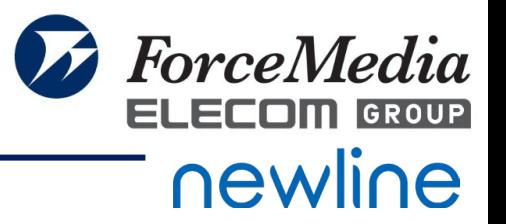

• PC端末にて必要項目を入力後、「接続」をクリックする。

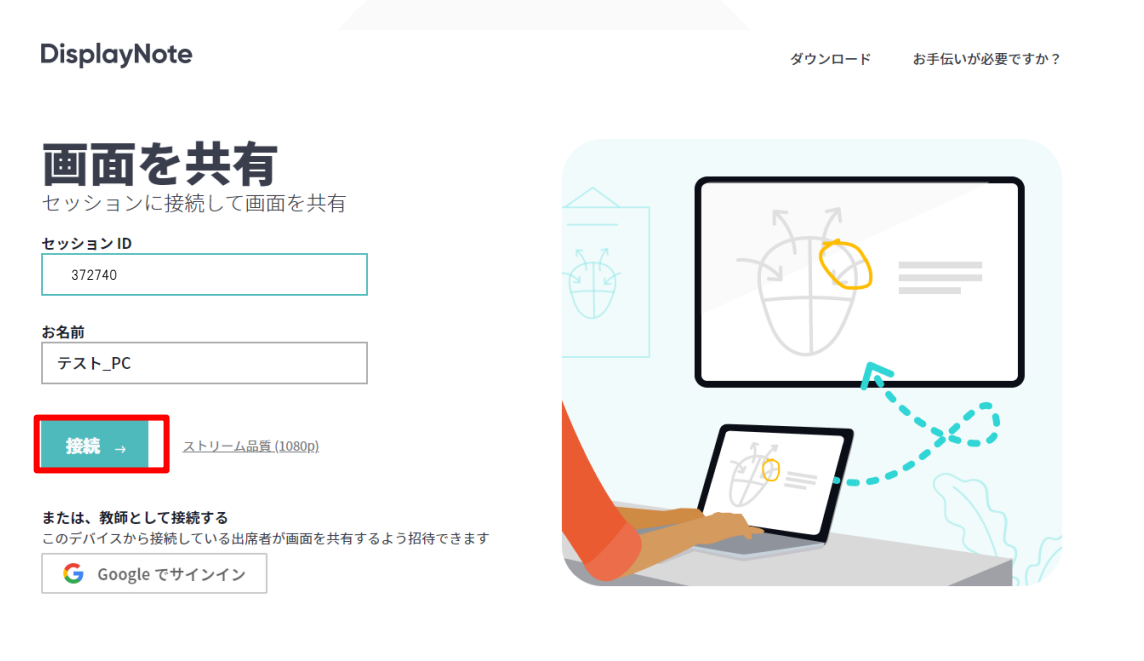

#### ご利用のデバイス用の DisplayNote をダウンロード

DisplayNote アプリを使用すれば、画面共有に必要なクリックは1回だけです。

### Newline Cast 使い方(アプリ)※PC ④

• 接続完了すると、Newline画面上で、接続端末が表示されるので、名前をクリックし、「プ レゼンテーションに招待」をクリックする。

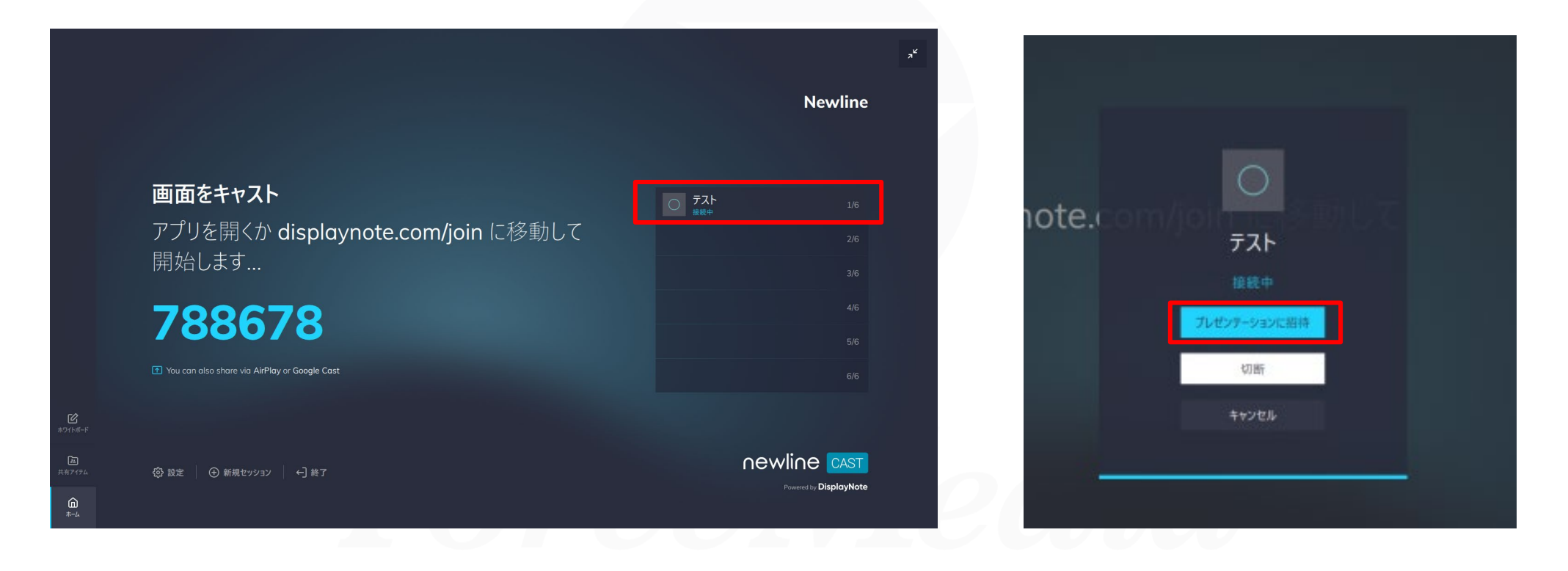

ForceMedia ELECOM GROUP

### Newline Cast 使い方(アプリ)※PC ⑤

• Newline画面上で待機画面になり、PC端末では共有するかのポップアップが表示されるため、 「私の画面を共有」をクリックすると、共有する内容を選択するポップアップが表示される ので、共有したい内容を選択し、「共有」をクリックする。

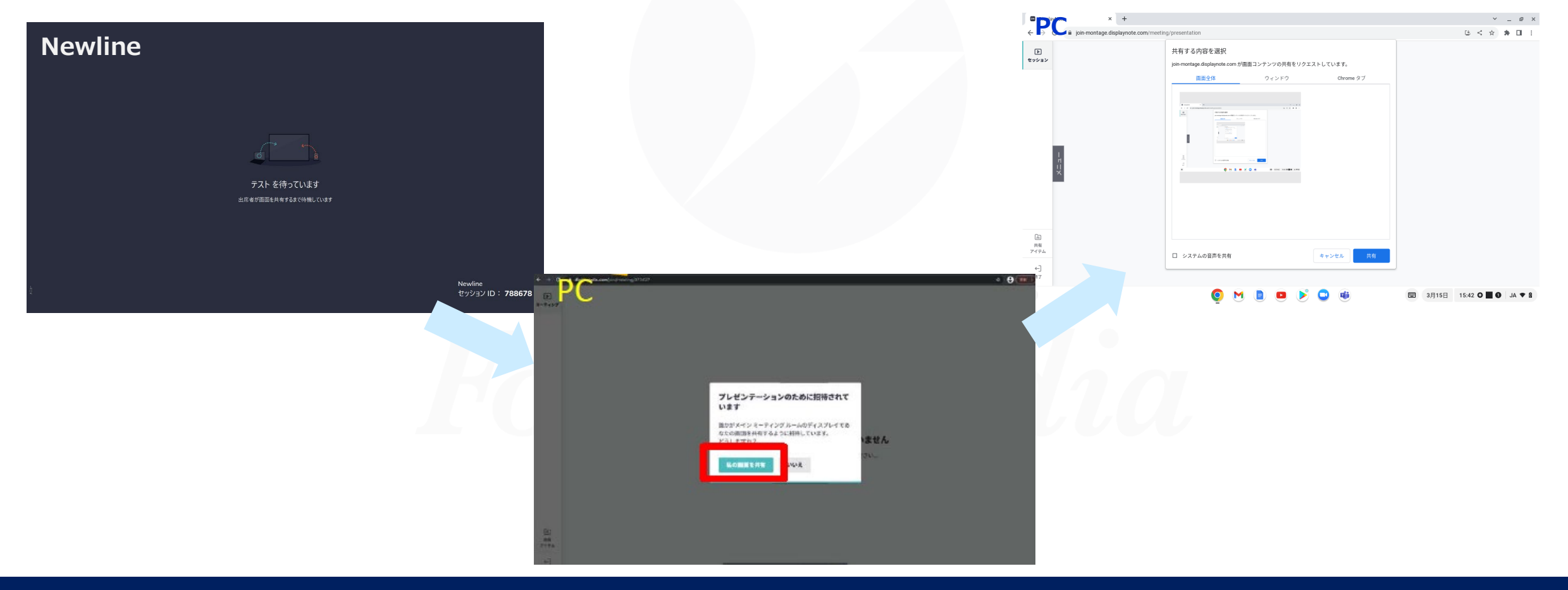

*Copyright © 2023 ForceMedia*,*Inc*. *All rights reserved* 14

ForceMedia ELECON GROUP

## Newline Cast 使い方(アプリ)※iOS ①

- **ForceMedia** newline
- iOSの場合は、App storeDisplayNote Appをインストールする。 また下記URLにアクセスいただくとアプリ入手の案内ができますので、そちらから インストールも可能です。

<https://www.displaynote.com/join> 右の画像がアプリのアイコンとなります。

• アプリをインストール後、アプリを開くと下記のような画面が表示される。

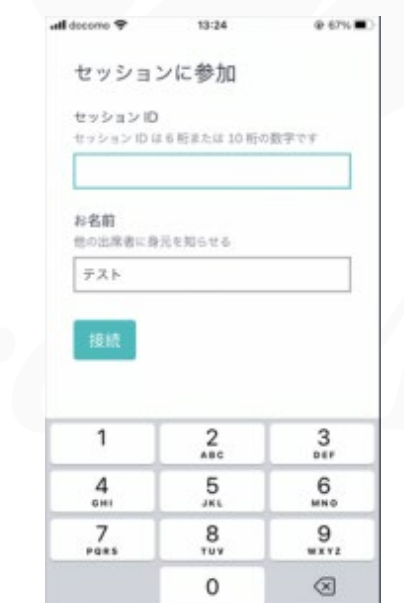

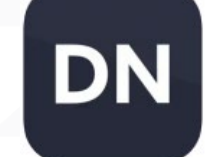

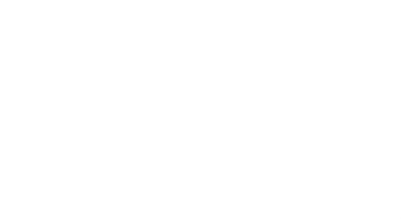

## Newline Cast 使い方(アプリ)※iOS ②

• アプリのセッションIDにNewline画面上に表示されているセッションIDと任意の名前を 入力する。

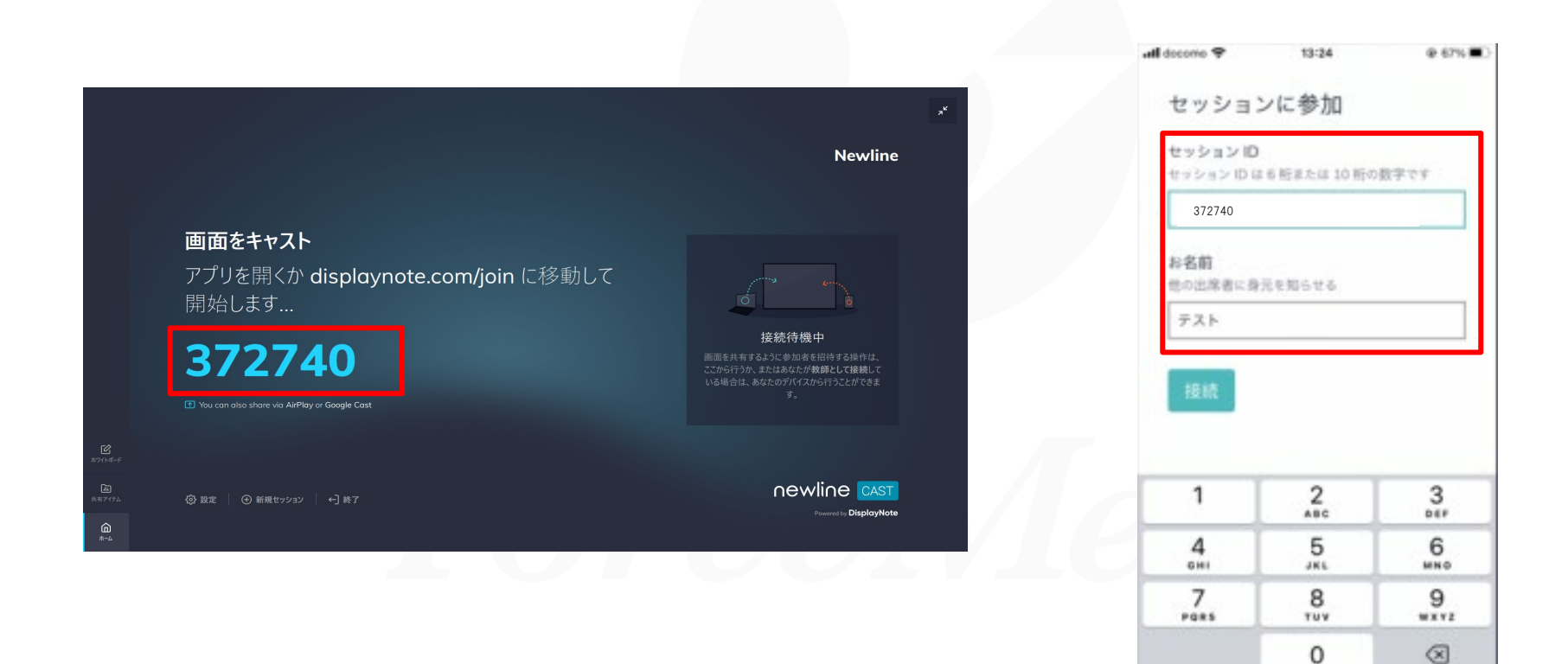

*<i>f* ForceMedia

ELECOM GROUP

#### Newline Cast 使い方(アプリ)※iOS ③

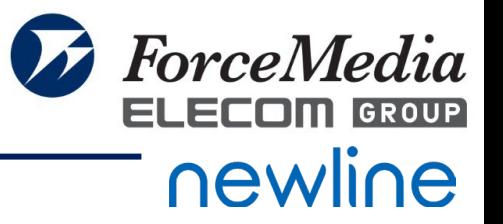

• 必要項目を入力後、「接続」をクリックする。

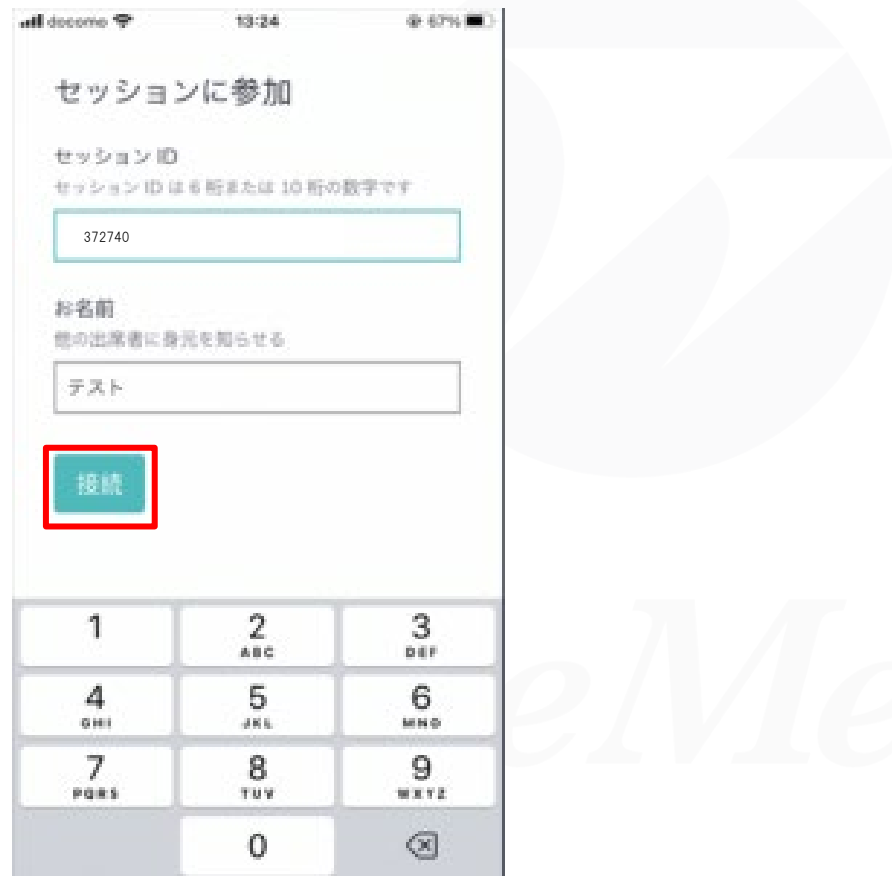

### Newline Cast 使い方(アプリ)※iOS ④

• 接続完了すると、Newline画面上で、接続端末が表示されるので、名前をクリックし、 「プレゼンテーションに招待」をクリックする。

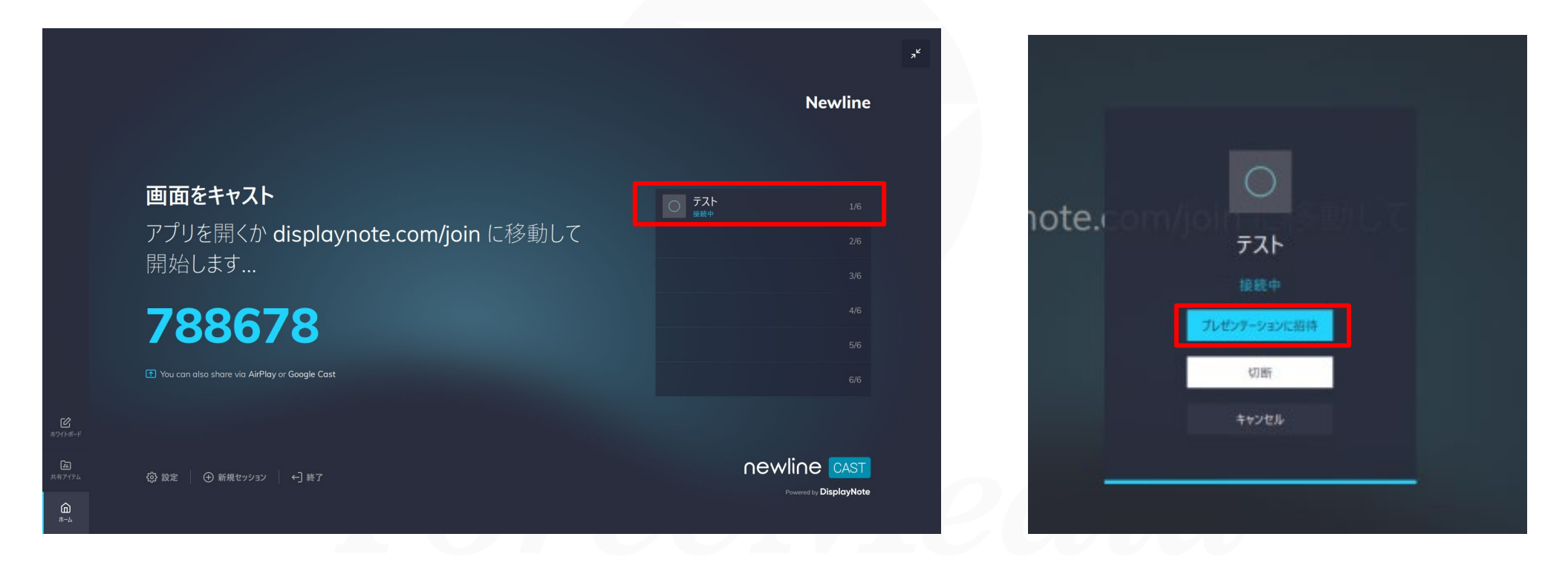

**ForceMedia** ELECON GROUP

## Newline Cast 使い方(アプリ)※iOS ⑤

• Newline画面上で待機画面になり、接続端末(スマホ)画面では、「あなたのプレゼンテー ションを待っています」の画面になるので、「画面を共有するには円をタップ」をクリック する。

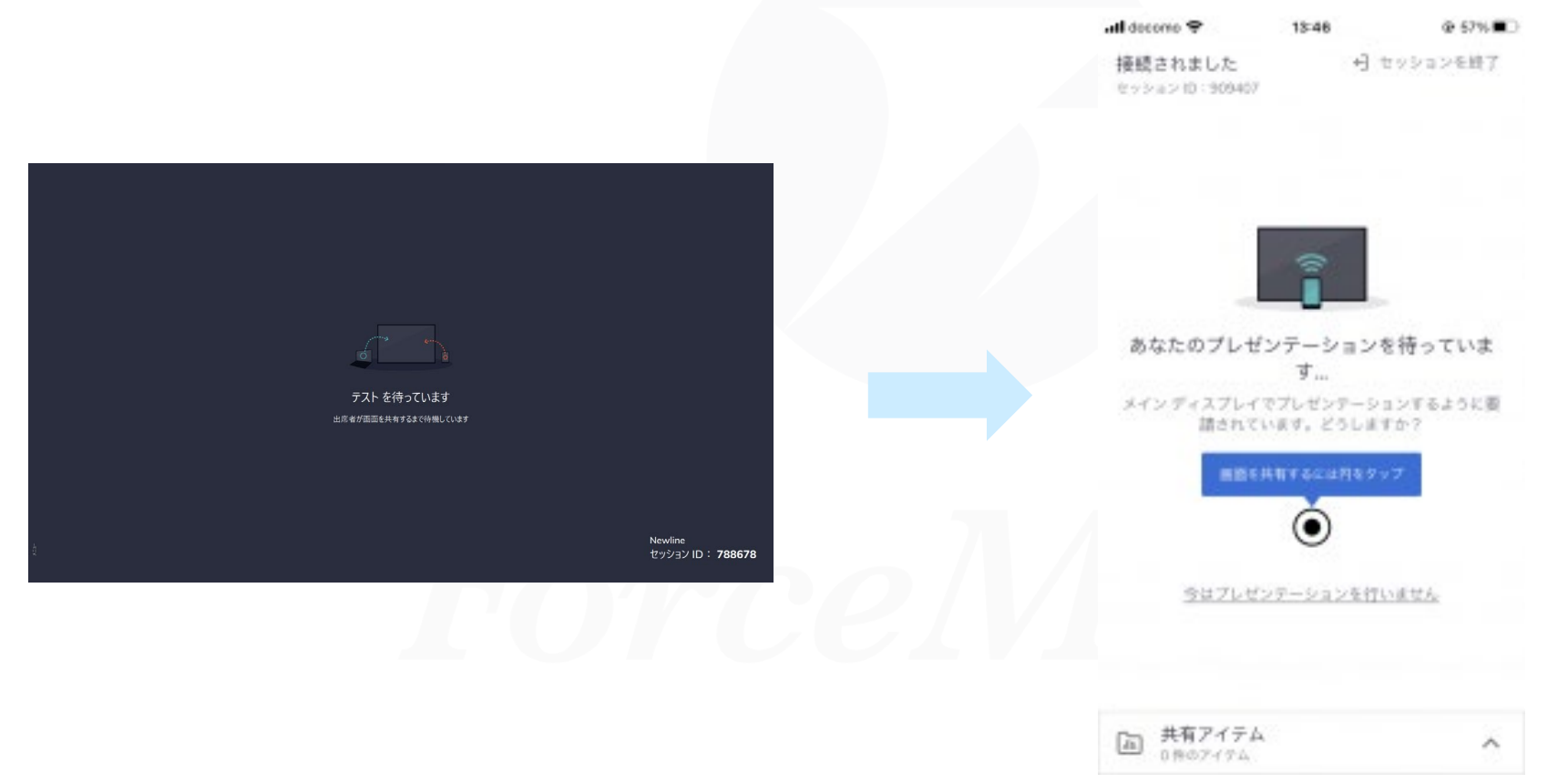

ForceMedia ELECOM GROUP

### Newline Cast 使い方(アプリ)※iOS 6

• 接続端末(スマホ)画面では、「画面のブロードキャスト」画面が表示されるので、 「ブロードキャストを開始」をクリックし、画面共有を開始する。

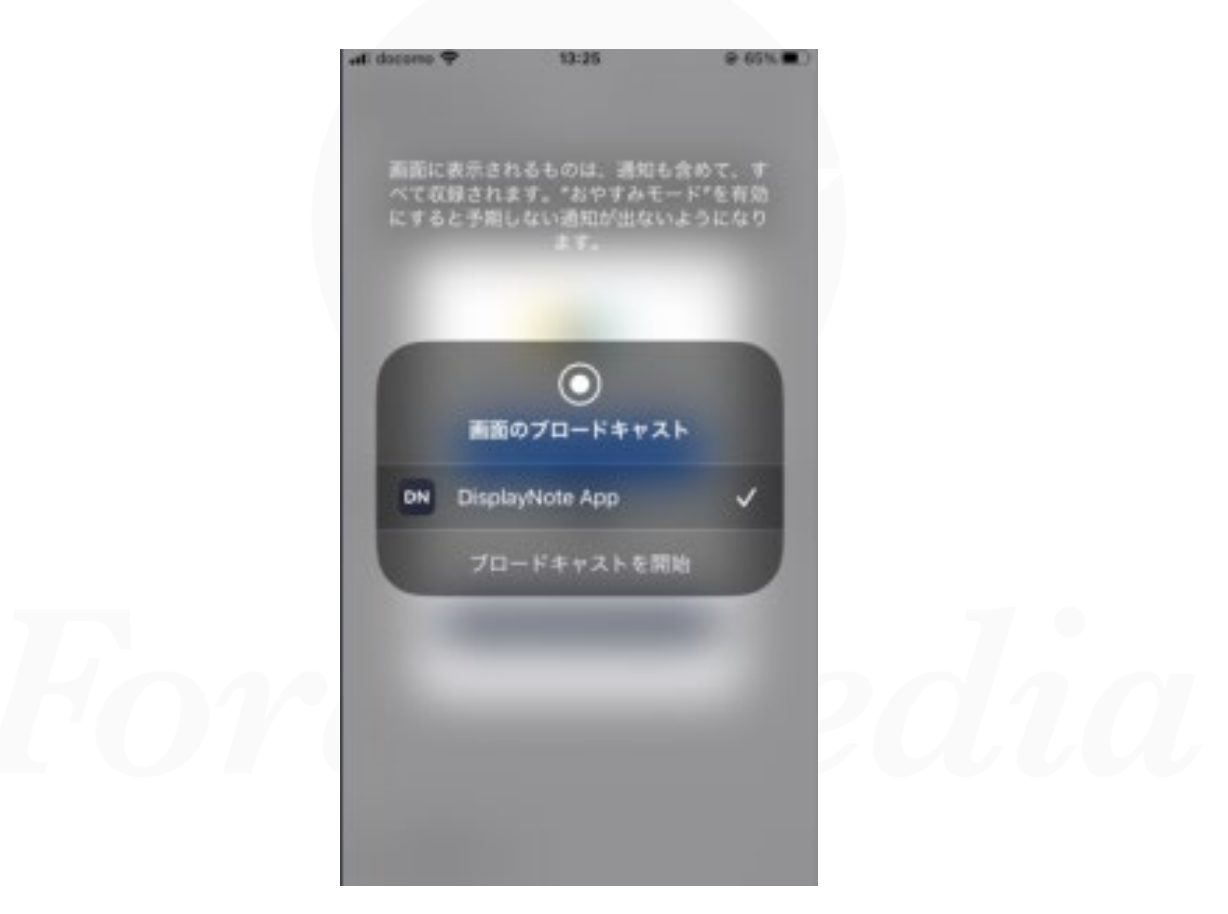

**ForceMedia** ELECON GROUP

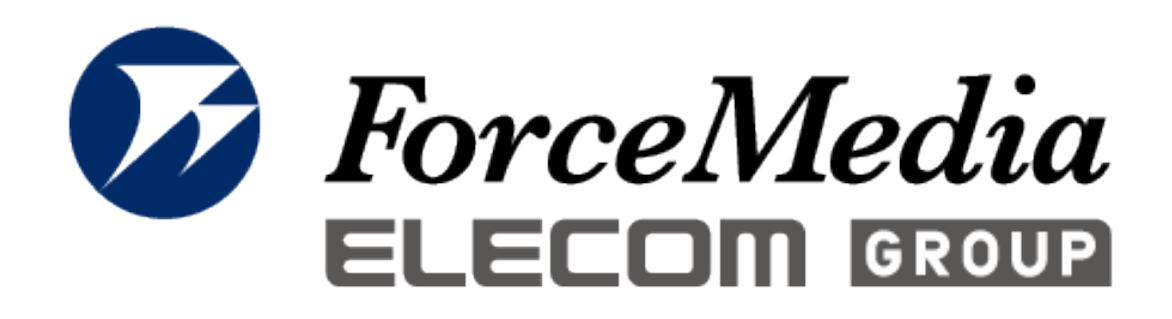

# newline 正規販売代理店

#### 株式会社フォースメディア

141-0022 東京都品川区東五反田1-13-12 いちご五反田ビル 4F TEL : 03-5798-5609 FAX : 03-5798-5602 http://www.forcemedia.co.jp/ newline@forcemedia.co.jp